# LearnIT2teach Avenue

## **Suspend or Unenroll Learners?**

If a learner is expected to have a planned and long absence, should you unenroll them or suspend them from your course?

**Suspended users** are no longer able to access any of their courses on Avenue but their data (Attendance, grades, logs, activities) is preserved, so it is possible for them to return to their course at a later time.

**Suspended users** don't show in the gradebook unless a teacher changes their **Grader report** preferences to show all users.

**Unenrolled users** are permanently removed from a course. Their data, grades and logs are removed.

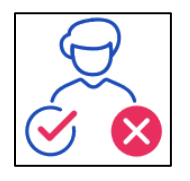

**Suspension** or **Unenrolment**? It is your choice based on the expectation that the learner is returning to the course or not.

**Note**: **Suspensions** or **Unenrolments** do not remove the learner from the Avenue system.

#### **Unenrolling a Learner from a Course**

- 1. On your course, and in the **Navigation Drawer**, click on the **Participants** link. **Note**: The **Participants** screen appears.
- 2. Choose the **Unenrol** icon (looks like a trash can) in the row of the student to be unenrolled.

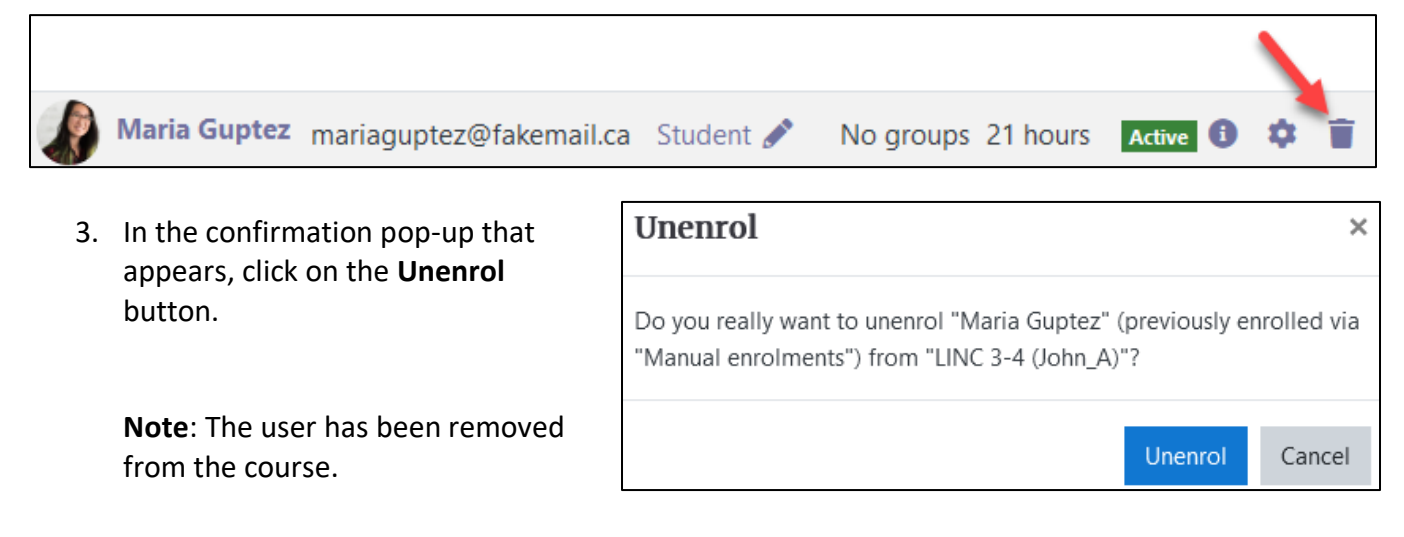

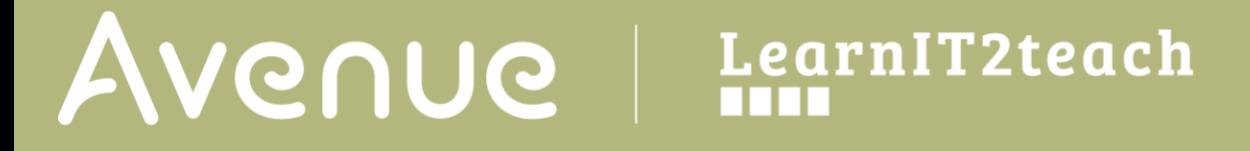

#### **Suspending a Learner from a Course**

- 1. On your course, and in the **Navigation Drawer**, click on the **Participants** link. **Note**: The **Participants** screen appears.
- 2. Choose the **Edit enrolment** icon in the row of the student to be suspended.

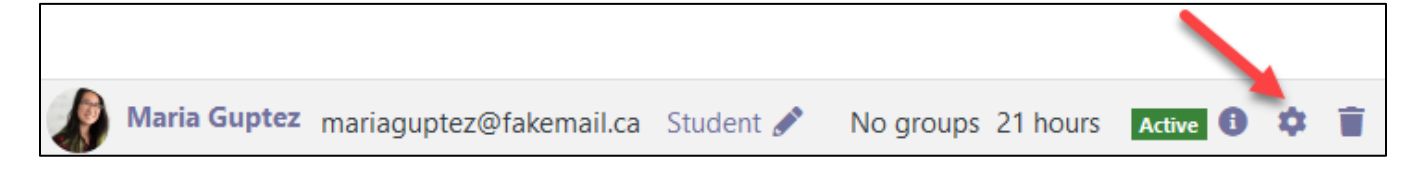

3. In the Enrolment pop-up that appears, click on the **Status** menu.

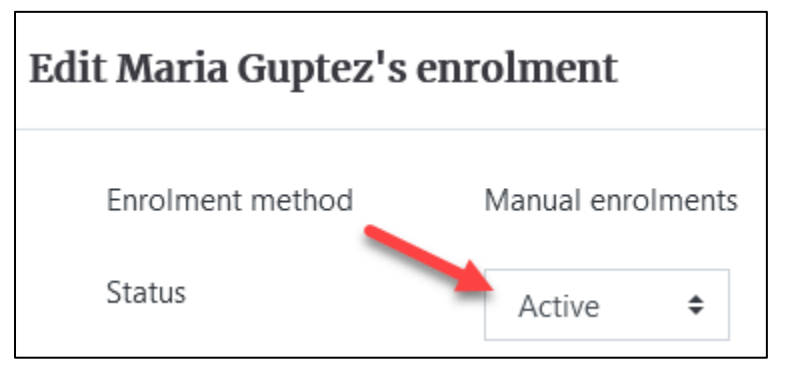

4. Choose **Suspended** in the drop-down menu.

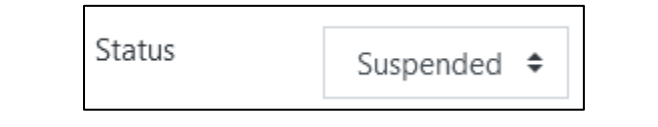

5. Click on the **Save changes** button.

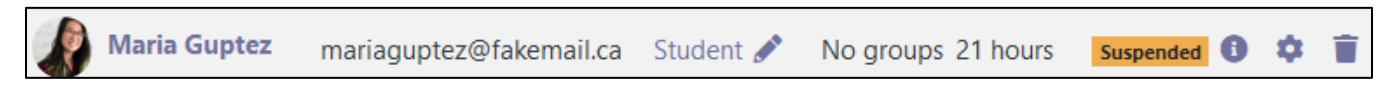

**Note**: The user is now suspended from the course.

LearnIT2teach Avenue

### **Admitting a Suspended Learner to a Course**

1. On your course, and in the **Navigation Drawer**, click on the **Participants** link. **Note**: The **Participants** screen appears.

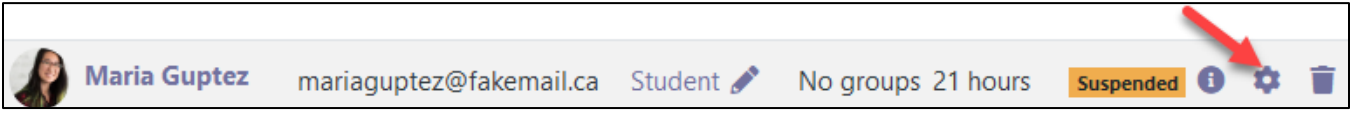

- 2. Choose the **Edit enrolment** icon in the row of the suspended student.
- 3. In the Enrolment pop-up that appears, change the **Status** setting to **Active**.

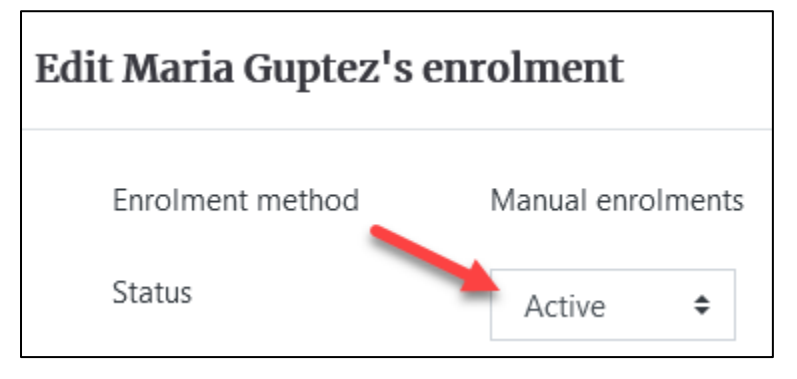

4. Click on the **Save changes** button. **Note**: The user is now an **Active** participant in the course.

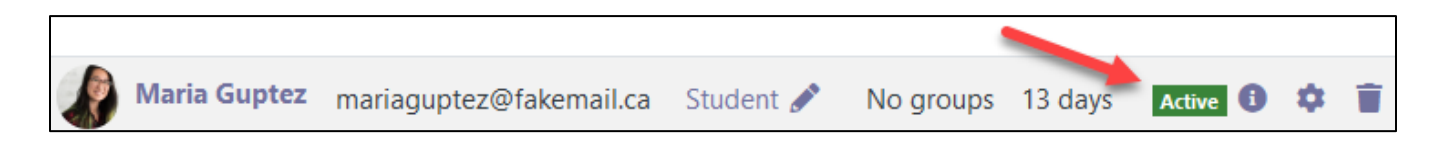